# **How to Use Citizen Connect**

#### <span id="page-0-0"></span>**A.1 How to Create an account?**

Step 1: To create an account please visit [https://ww](http://www.tocite.net/gvsu/portal)w.tocite.net/gysu/portal

Note: Please use Chrome browser for better connectivity.

**Step 2:** This will take you to the GVSU Citizen Connect Home Page. Select the '**Login**' icon in the upper right corner.

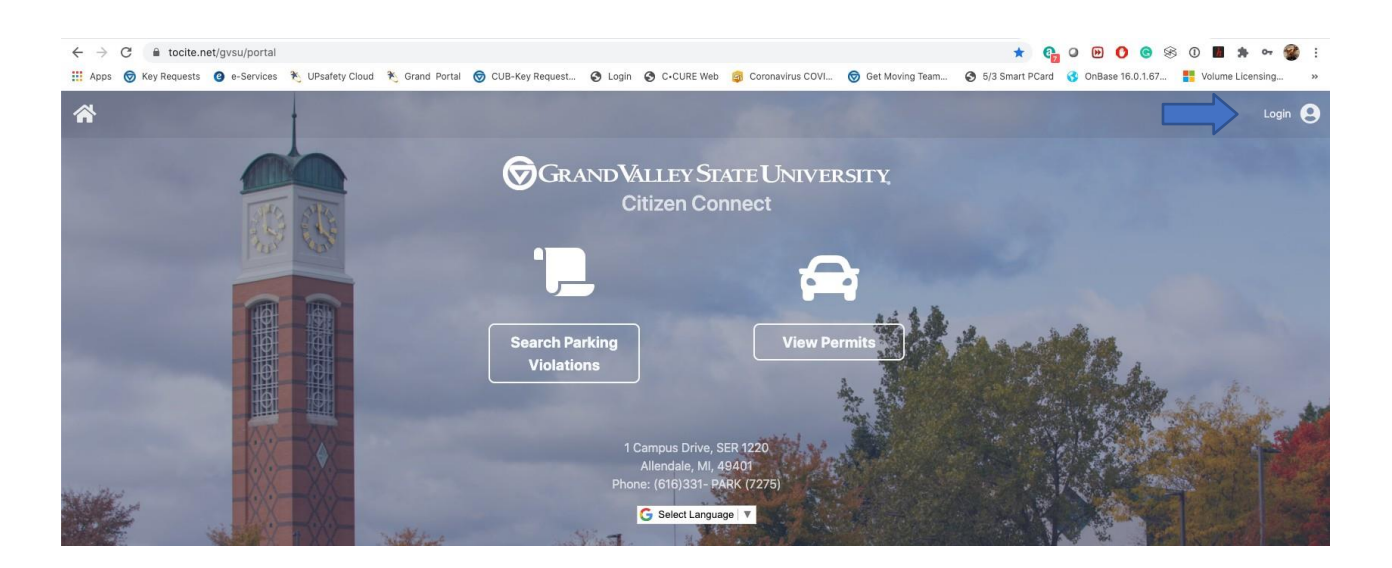

**Step 3:** please select **'Create Account'.**

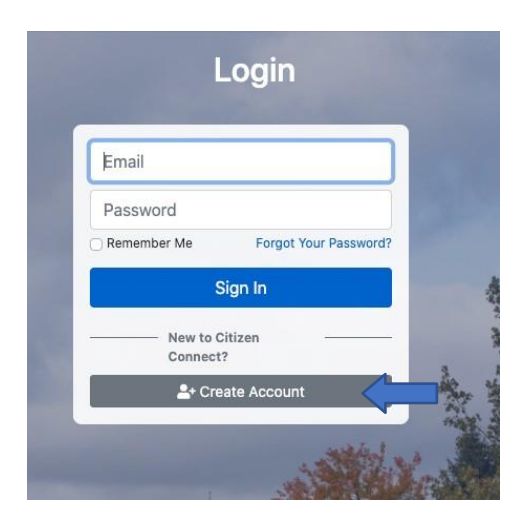

**Step 4:** Fill out the requested information and select **'Create Account'**. When creating an account, we recommend using your **GVSU email id**.

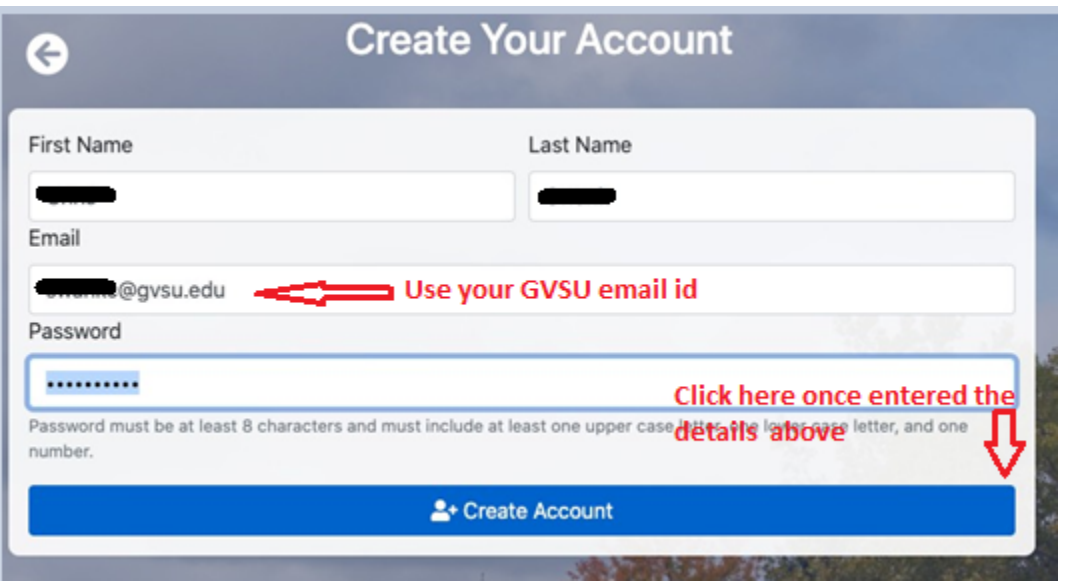

**Step 5:** After selecting **'Create Account'**, you will receive an email confirmation in the email account you provided when registering.

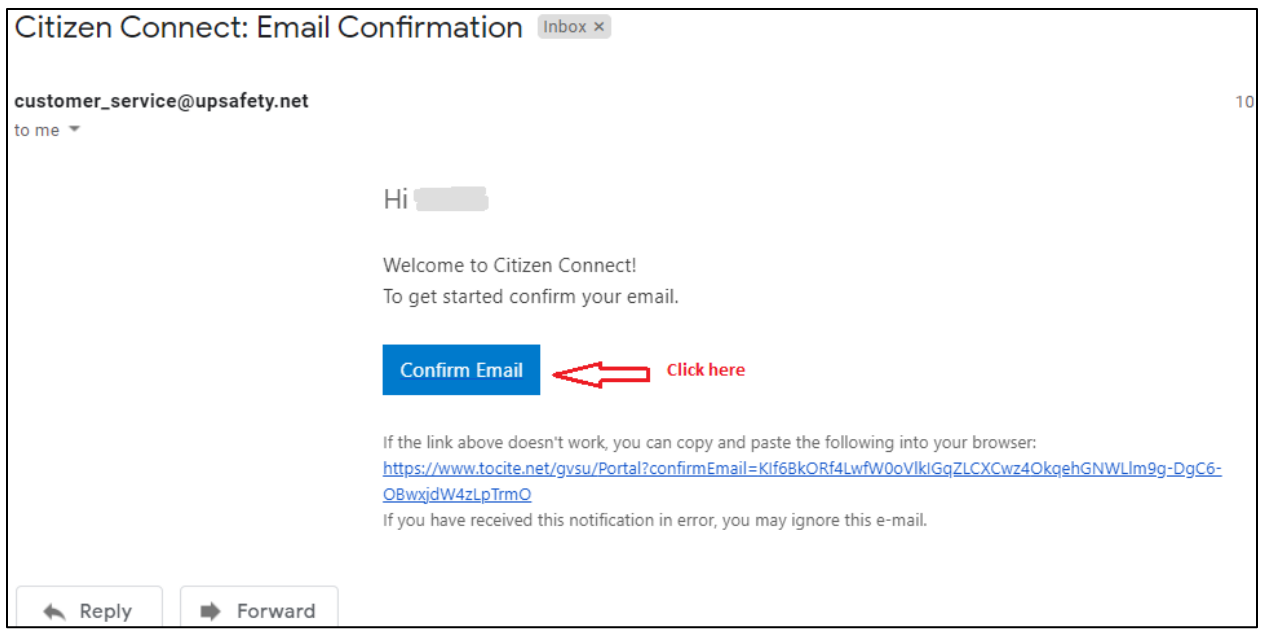

**Step 6:** Once you select **'Confirm Email'**, you will automatically be logged in to your account, where you will enter your information on '**Your Info'** page.

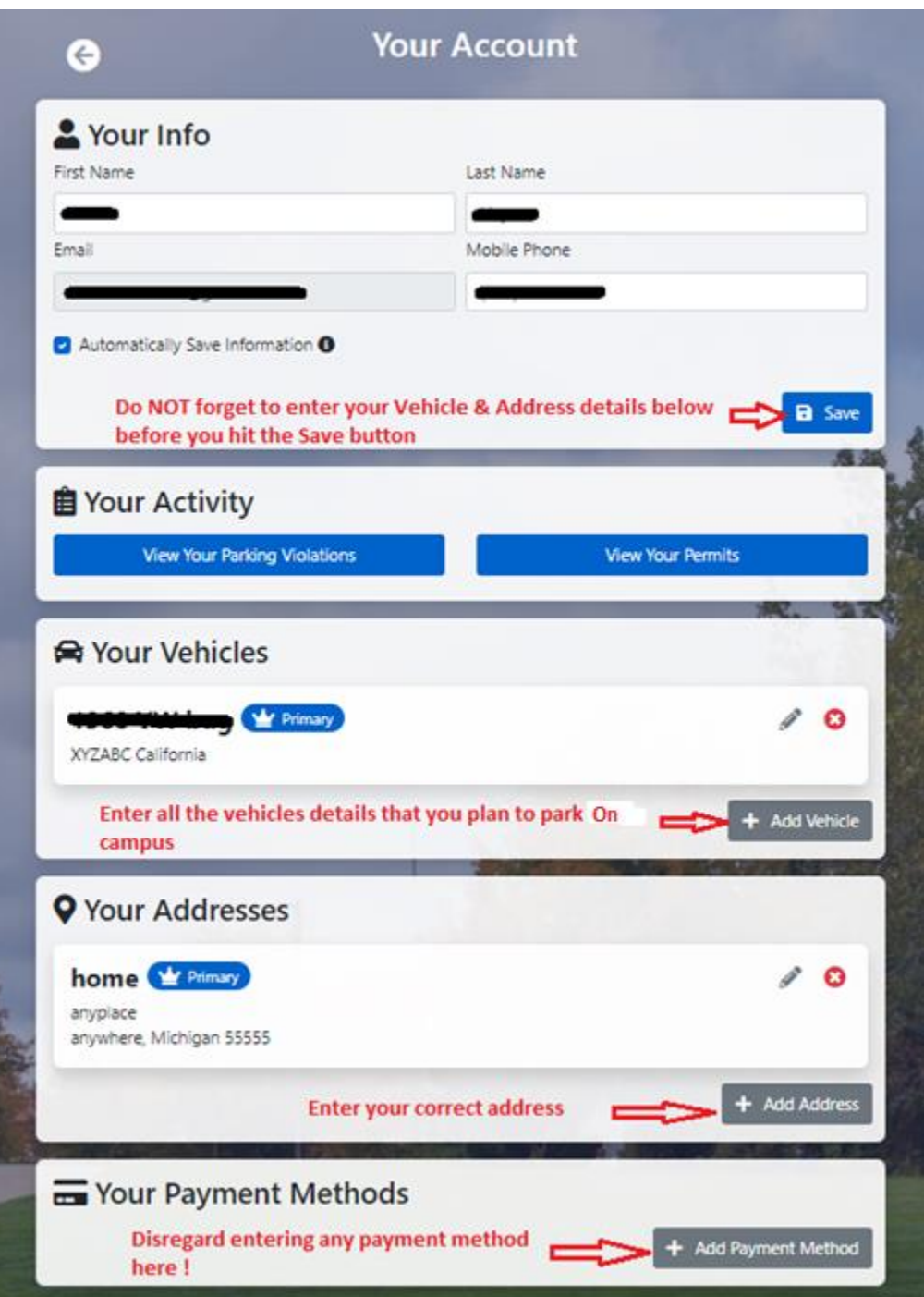

**Step 7:** Once you have entered all required information, select 'Save' and you will get a confirmation stating '**Profile Saved Successfully'**.

# **A.2 Forgot your password? Here's how to reset your password**

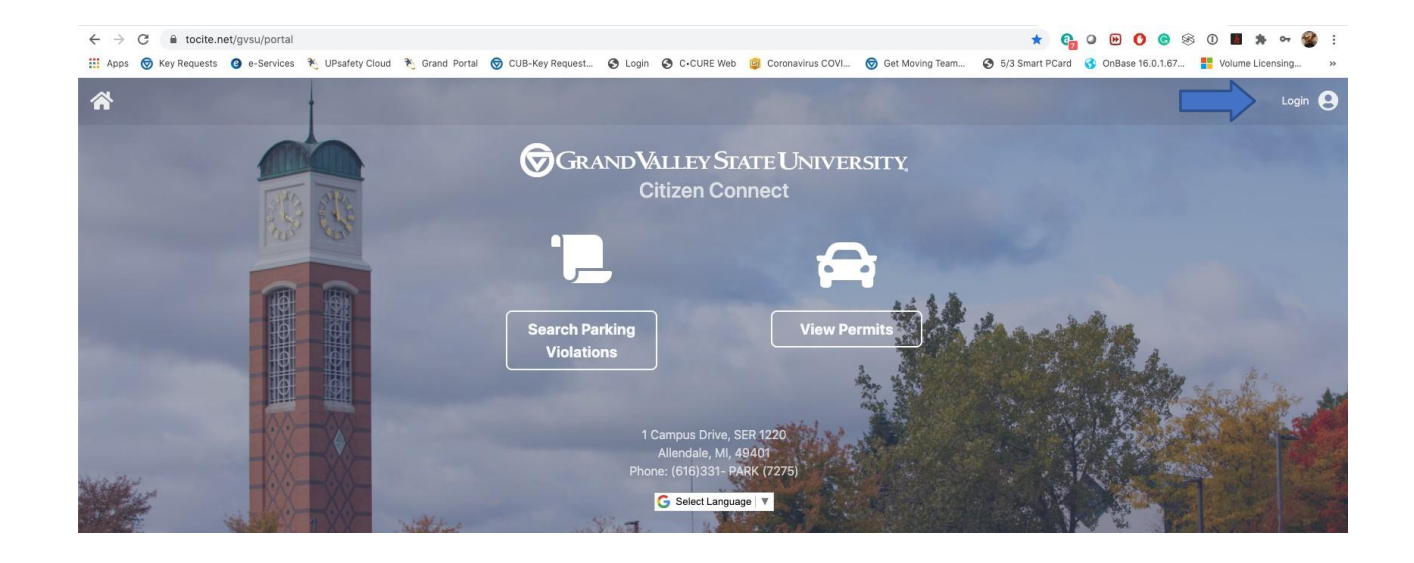

**Step 1:** Please visi[t https://ww](http://www.tocite.net/gvsu/portal)w.toc[ite.net/gvsu/portal](http://www.tocite.net/gvsu/portal) and select the '**Login**' icon in the upper right corner.

**Step 2:** Select **'Forgot Your Password'**

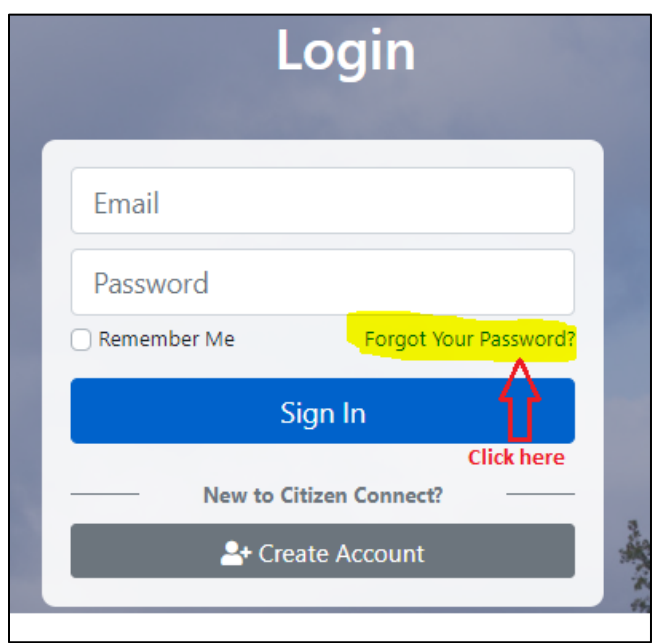

**Step 3:** Enter your registered email address to which an email with a link to reset your password will be sent

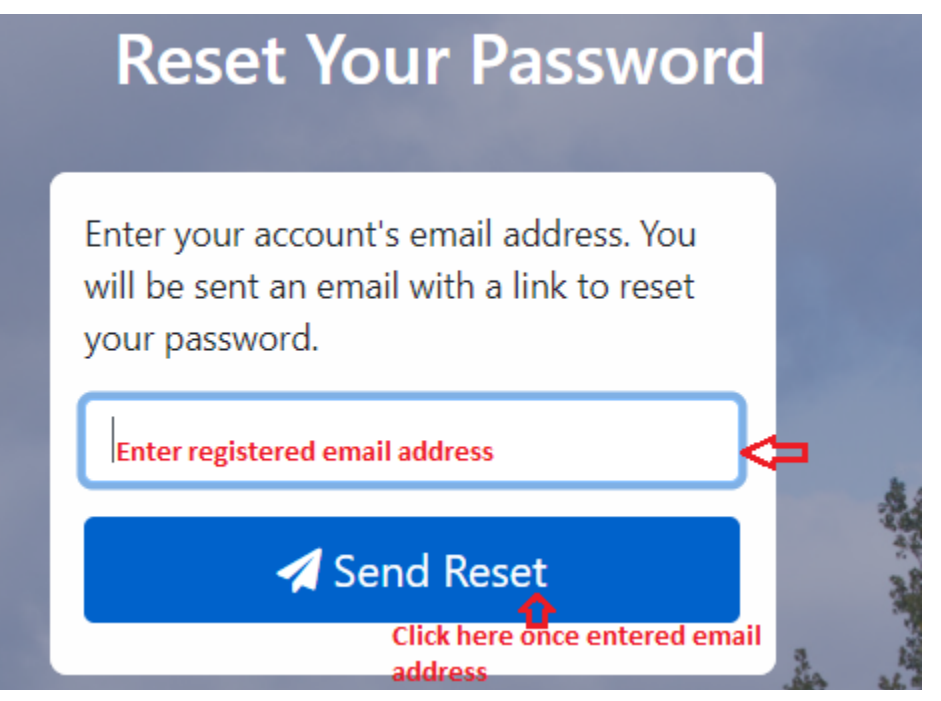

**Step 4:** You will receive an email with a link to reset your password. Click the link and reset your new password.

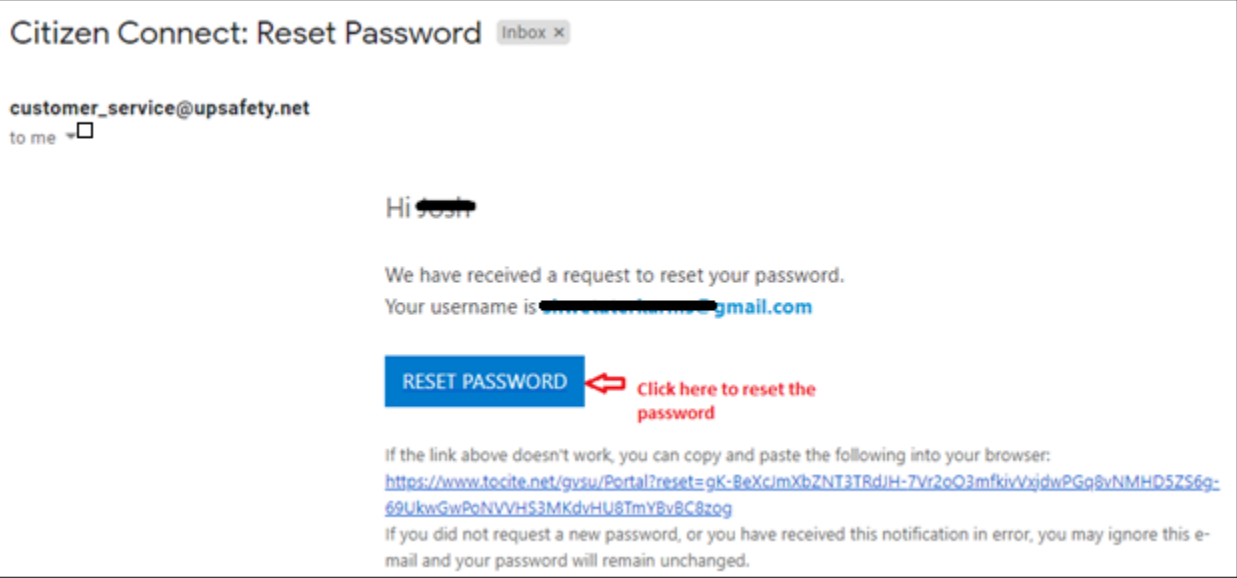

### **B. How to register for a permit?**

**Step 1:** To register please visit [https://ww](http://www.tocite.net/gvsu/portal)w.toc[ite.net/gvsu/portal](http://www.tocite.net/gvsu/portal)

Note: Please use Chrome browser for better connectivity.

**Step 2:** This will take you to the GVSU Citizen Connect Home Page. Select the '**Login**' icon in the upper right corner.

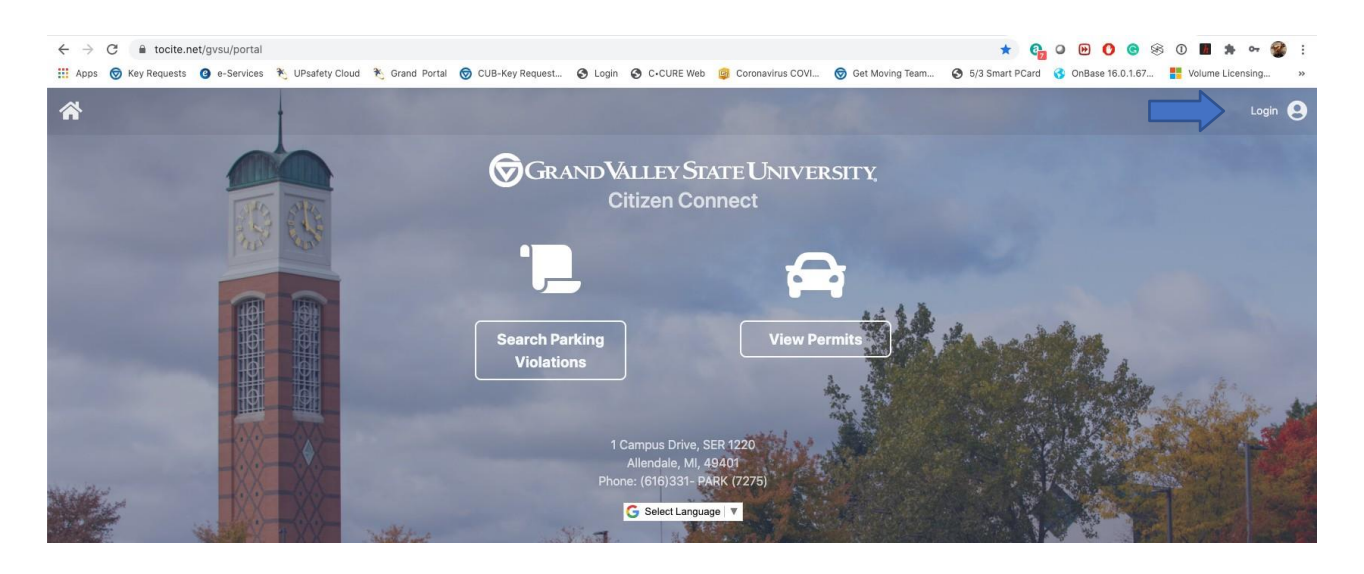

**Step 3:** If you have already created an account, please Sign In with the credentials you previously used. If you do not have an existing account, please follow th[e procedure A.1](#page-0-0) in order to create a new account.

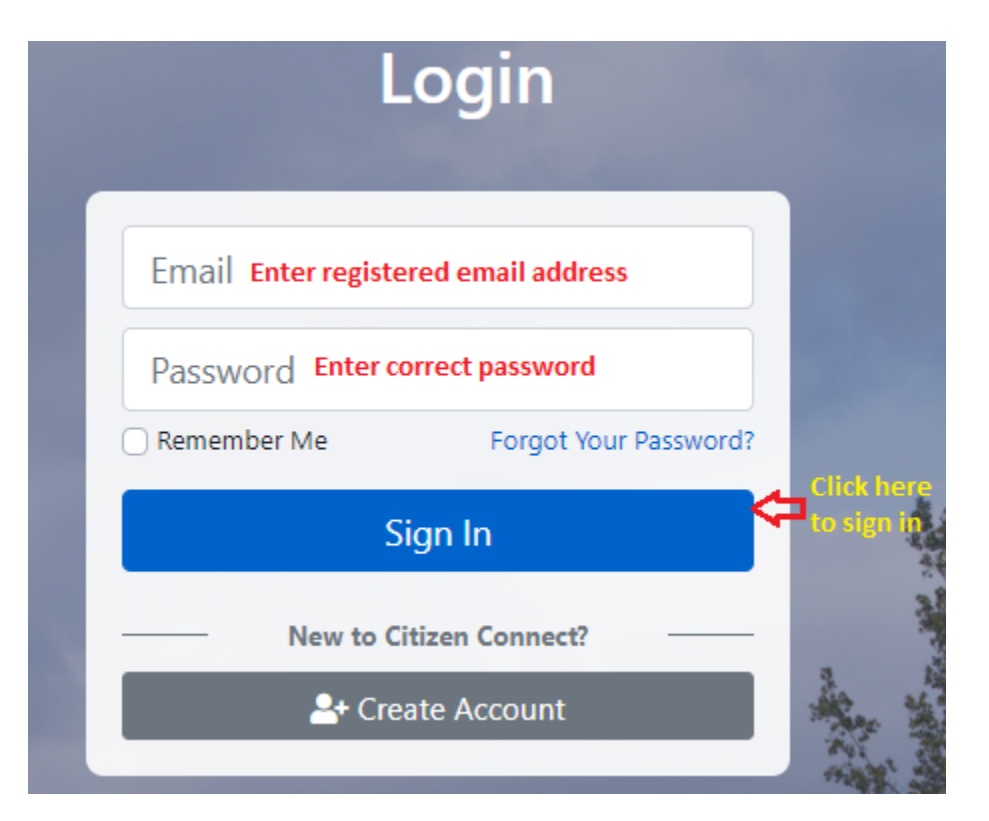

Once you sign in, '**Your Info**' page will be displayed as stated below. Make sure all the highlighted details are entered at the time of account creation. If not complete the details. Disregard entering any payment method here!

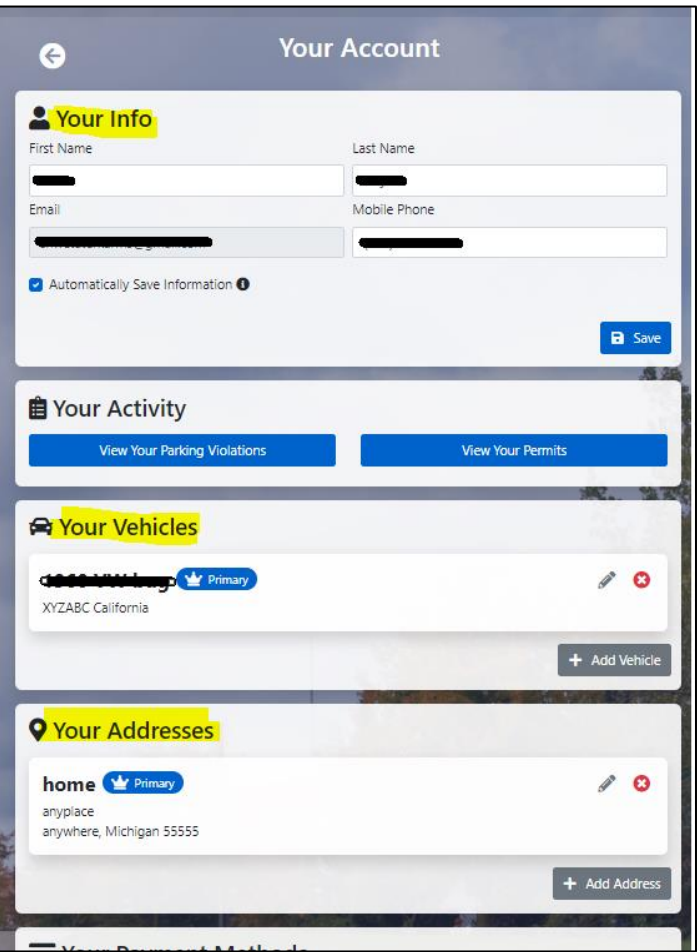

Once you have entered all required information, select 'Save' and you will get a confirmation stating Profile Saved Successfully.

**Step 4:** Next, return to the Home Page by selecting the 'Home' icon in the upper left corner. Then select '**View Permits**'.

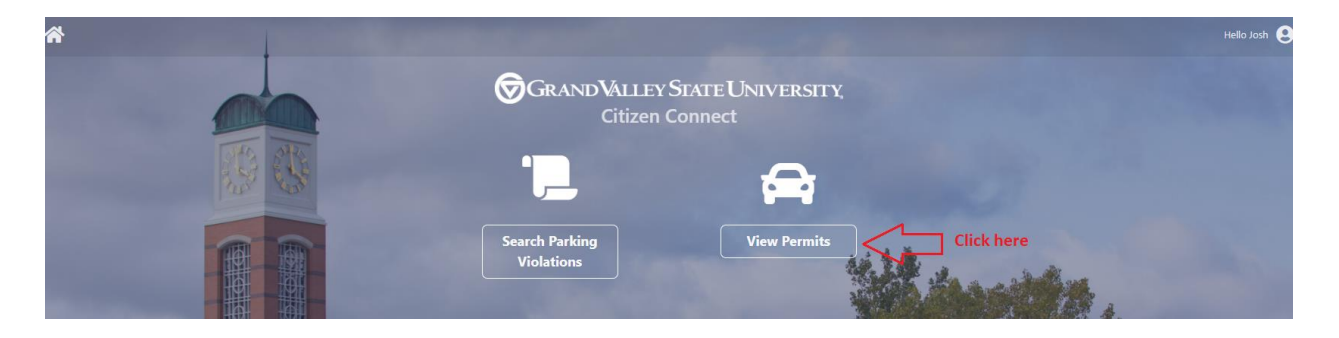

**Step 5:** This will take you to the available permits page. Select the **'Register'** tab for the permit you are eligible and wish to register for.

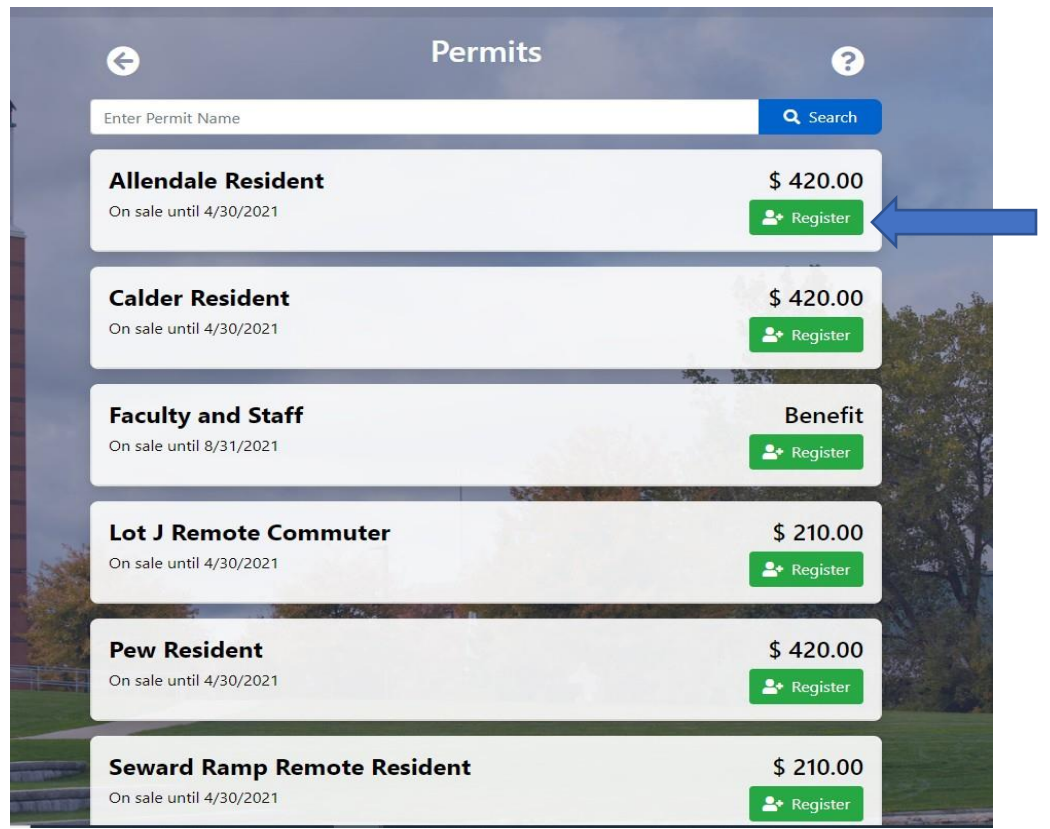

**Step 6:** This will take you to the Permit Approval page. You must provide your G# and your last name to verify you are eligible for the permit you selected. When complete, select **'Submit'**.

 $\sim 10$ 

Note: Make sure you enter 'G' while typing your G-number.

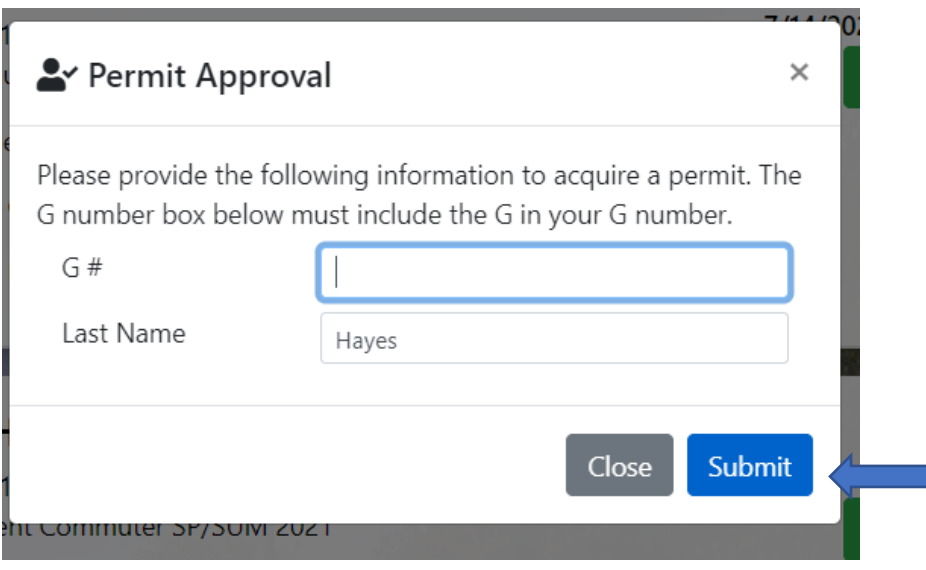

**Step 7:** This will take you to the registration page. Please complete the '**Your Info'** page by choosing the appropriate address and vehicle details.

**Address:** Select the correct address from the drop down as shown below. Once you choose the address from drop down, all the details will be auto-filled.

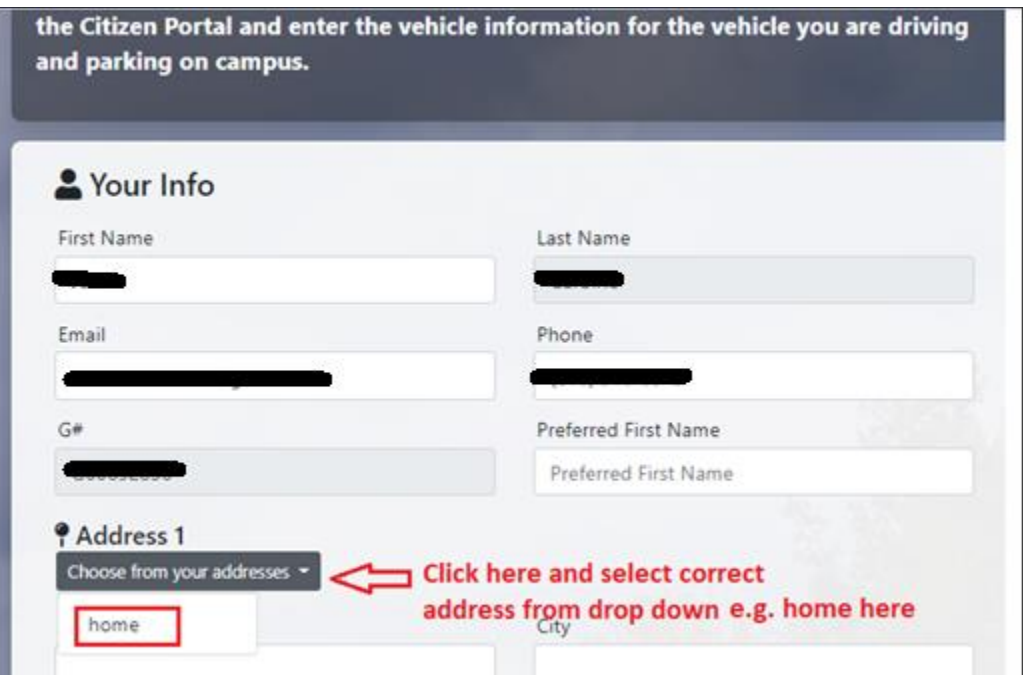

#### **Vehicle:** Click on **'Add Vehicle To Permit'**

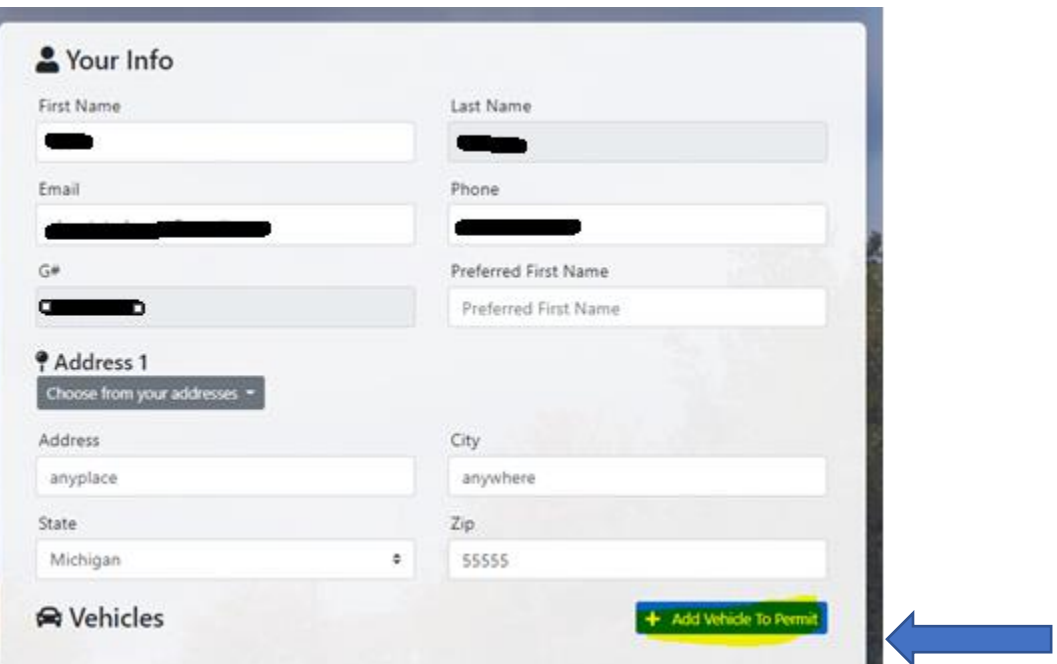

The box below will pop up once you hit the 'Add Vehicle To permit'. Select '**Choose from your vehicles**' and select the vehicle from the drop down which you wish to plan to park in the campus. Once you choose the correct vehicle, all the details will be auto-filled. Lastly, select **'Add Vehicle to Permit'.**

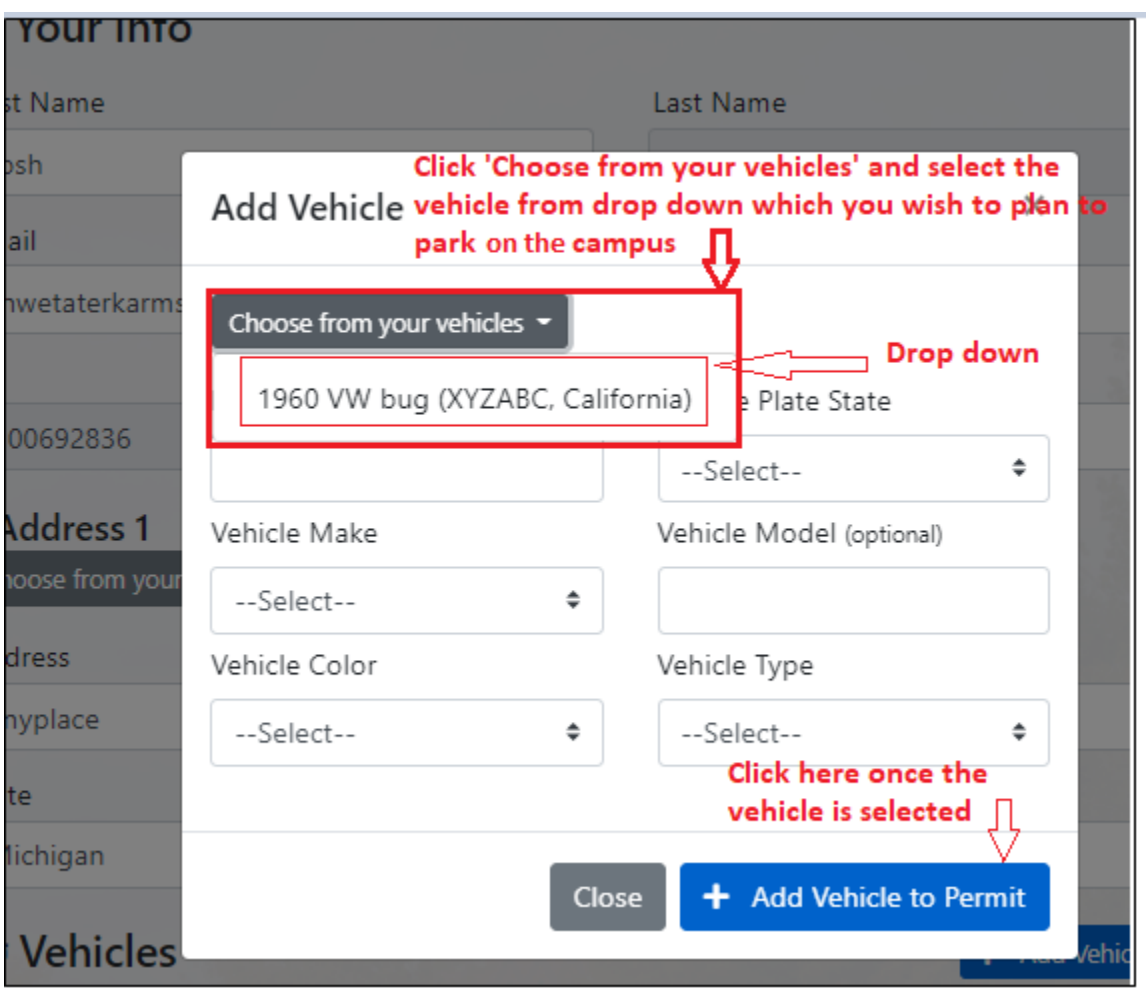

**Step 8:** Once you confirm that all the details are correct, please accept the Terms and Conditions and then select **'Registerfor Permit'** at the bottom of the page.

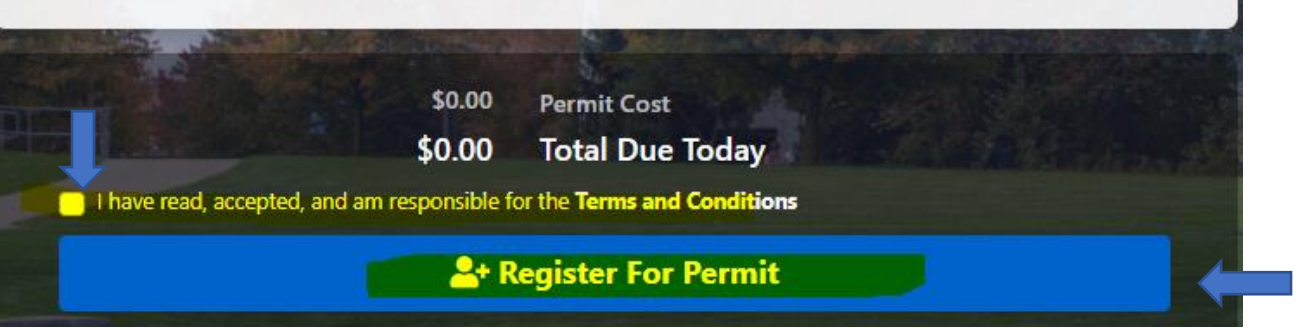

You will receive a confirmation email that your permit request has been received. You do not need to display anything in your vehicle. Your license plate is your permit! If you want to know where you can park your vehicle, please read the **'terms and conditions'** carefully in the Permit Receipt attached to the email.

## **C. Driving a different car and need to switch the vehicle associated with your permit?**

Step 1: First, select the 'Login' icon in the upper right corner. Sign in with your previously created email/password. Once you sign in, select the **'person'** icon and then select **'Manage Account'.**

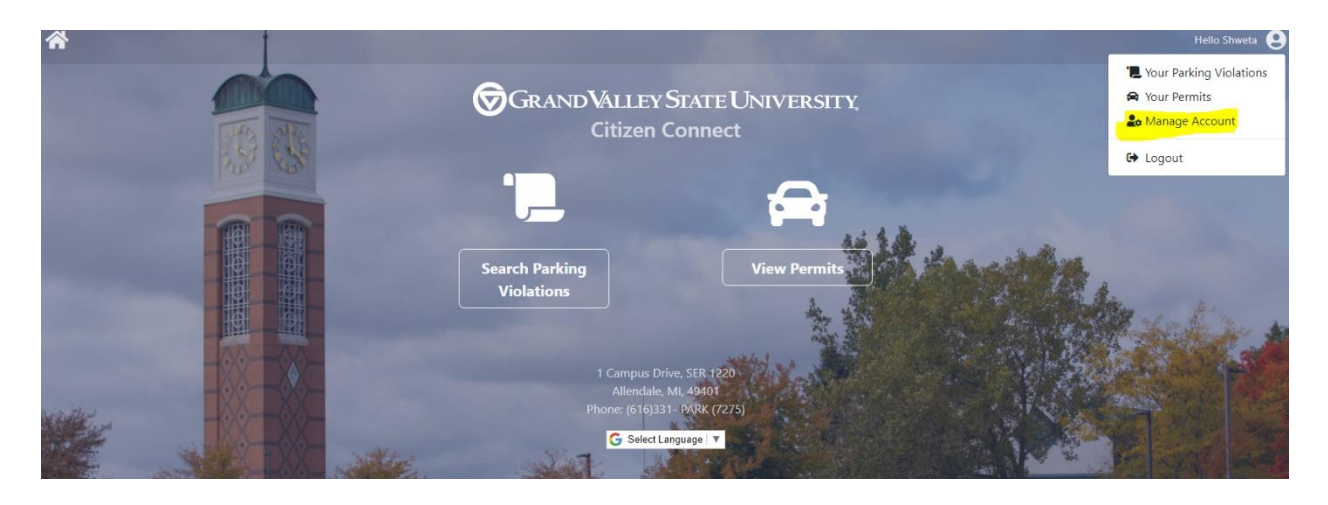

**Step 2:** Next, you can add additional vehicles to your portal account in **'Your Vehicles'** section by selecting '**Add Vehicle'** (lower right).

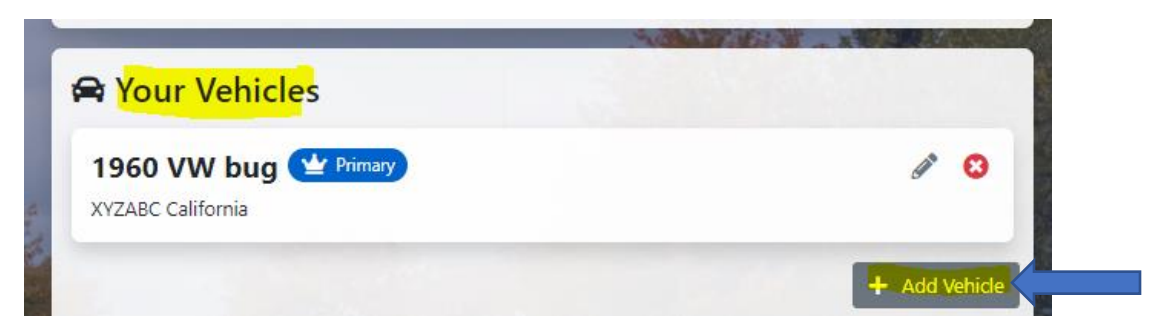

**Step 3:** Once you have chosen '**Add Vehicle**', complete the vehicle details and select **'Save'**.

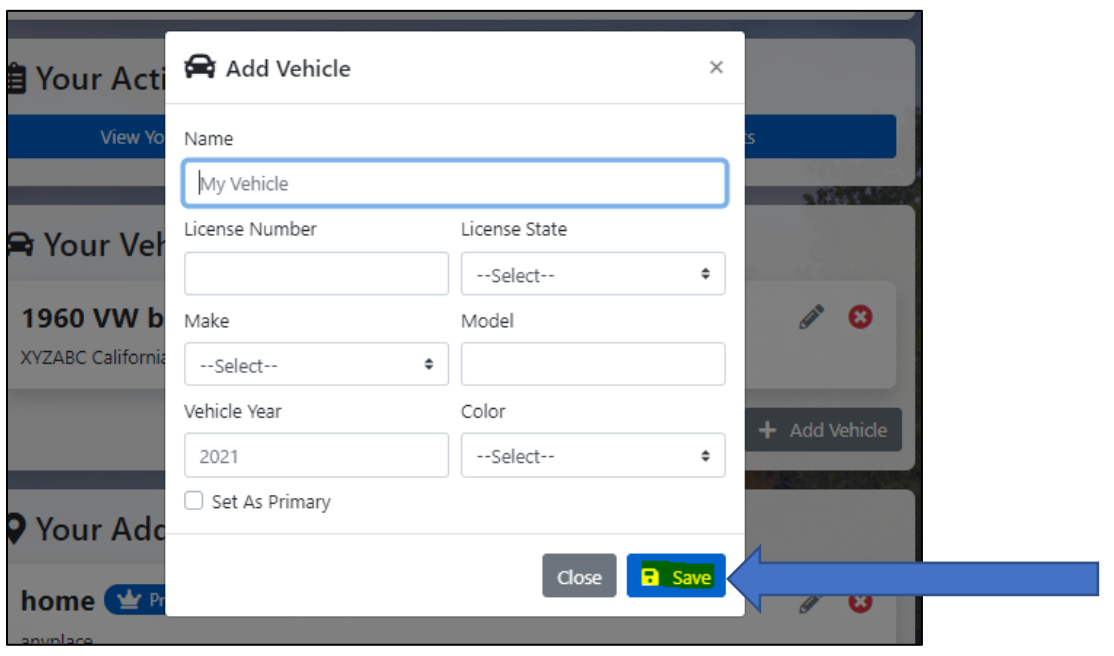

There is still a FINAL STEP! You must link this newly added vehicle to your permit.

Important note: Please **refresh** the portal once you add the vehicle in **'Manage Account'** section or else you would not be able to see the newly added vehicle in your permit.

**Step 4:** To associate a new vehicle with your permit, select **'View Your Permits'** button in Manage your Account section or click on the 'person' icon in the extreme right section and click '**Your Permits'** tab.

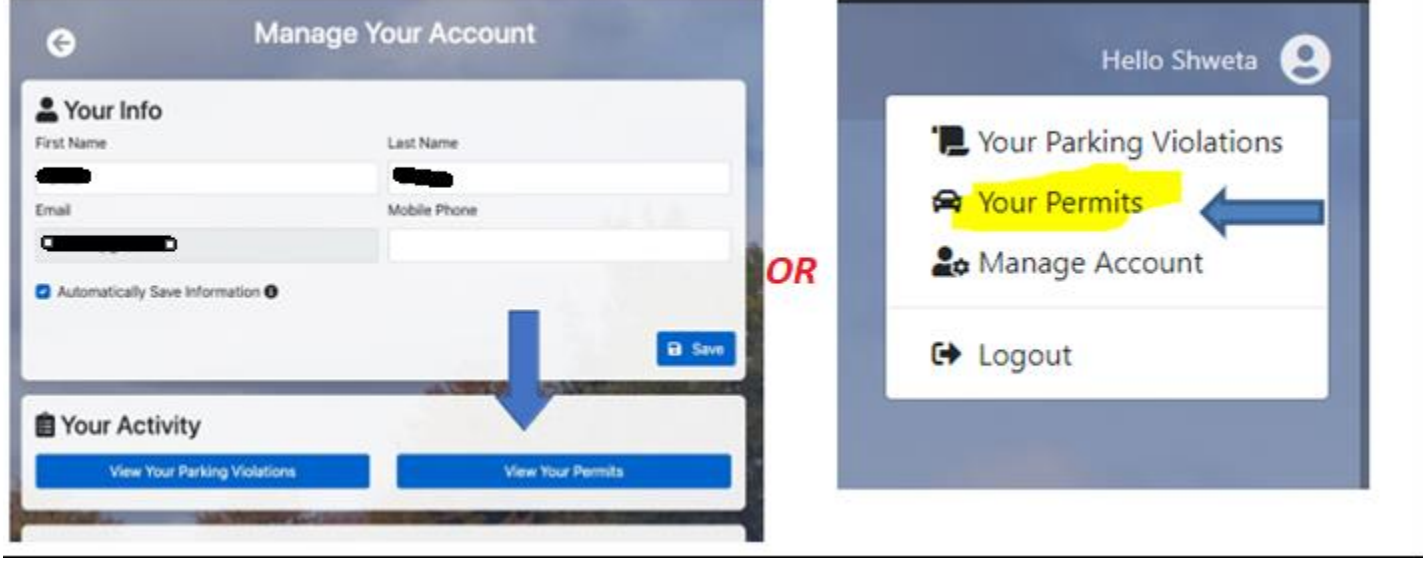

**Step 5:** Choose the permit to which you want to link the vehicle. Click on the '**pencil'** icon next to the vehicle that is currently associated with the permit.

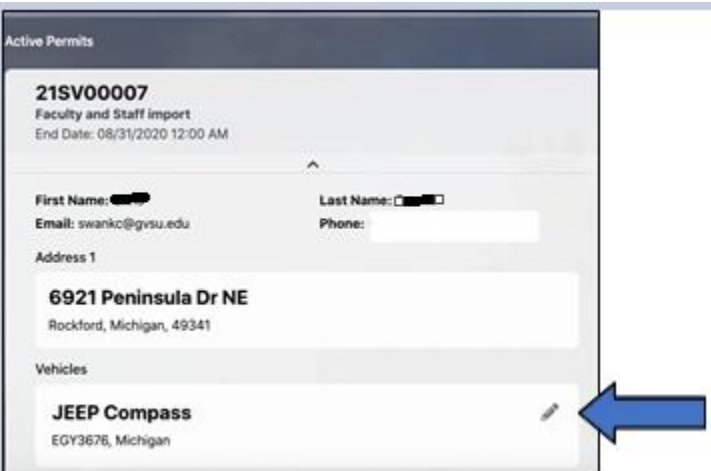

**Step 6:** Click on **'Choose from your vehicles'.** Then from the drop-down menu, select the vehicle you want to link with the permit. Then click the **'Save'** button. Please note that you don't have to fill in the details here as it will be auto filled upon the vehicle selection.

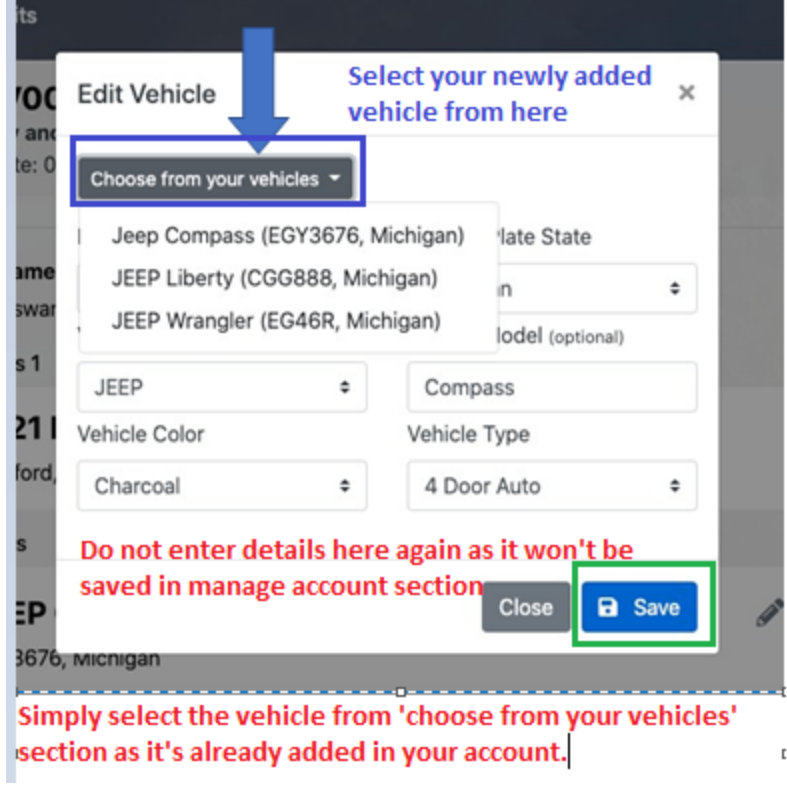

**Note:** Don't forget to switch this to the vehicle you've driven for the day if you change often.

Thank you for registering for your parking permit. We hope you find the process smooth and seamless!!

Parking Services Grand Valley State University